## **EISTI 2008-2009 – TD/TP de MDA – Séance 3**

#### **Découverte d'EMF**

#### **1 : Installation d'EMF sur Eclipse**

L'installation des plugins pour EMF se fait à partir d'Eclipse :

- Menu Help / Software Updates…
- Puis dans l'onglet « Available Software » déployez l'arborescence de « Ganymede »
- Ensuite dans « Models and Model Development », sélectionnez les plugins
	- o Ecore\*
	- o EMF\*

### **2 : Définition de méta-modèles avec Rational Rose**

Réalisez avec Rational Rose les méta-modèles suivants que vous sauvegarderez au format .mdl :

• Un méta-modèle « simpleuml » :

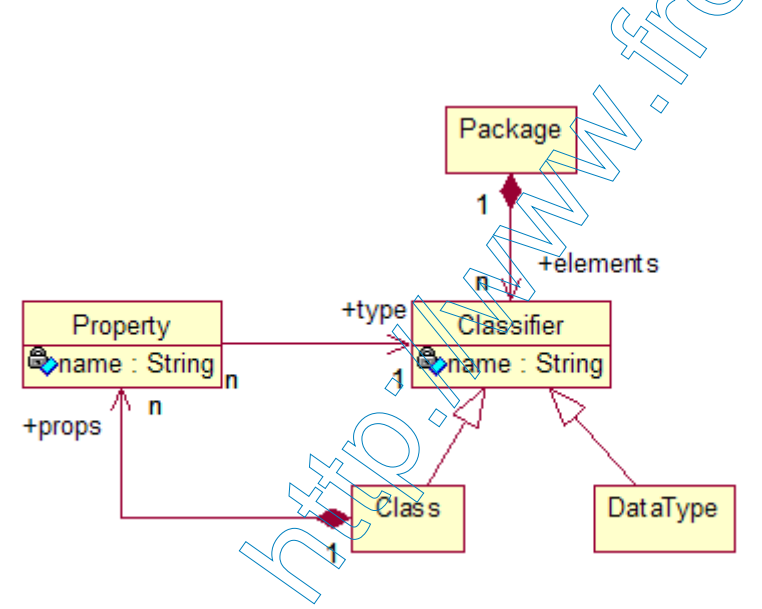

• Un méta-modèle « bdd » :

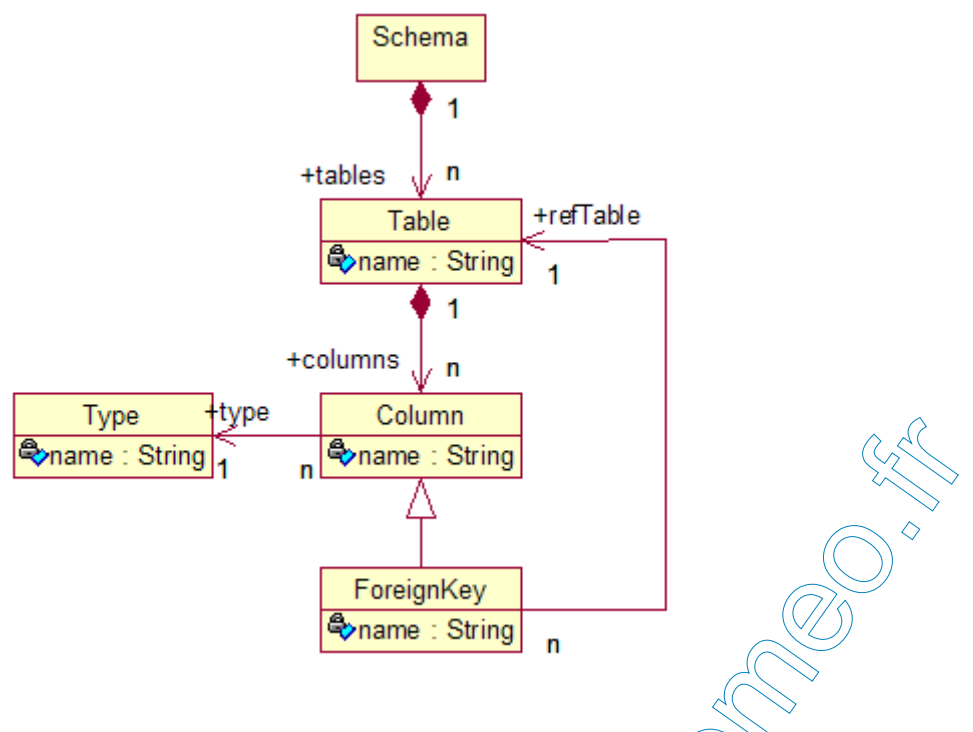

#### **3 : Création de modèles EMF**

Nous allons maintenant importer dans Eclipse les modèles réalisés avec Rational Rose. La première étape consiste à créer un projet EMF <  $\Diamond$ 

- File/New/Project…
- Puis Eclipse Modeling Framework/EMF Project
- Next

A l'aide du « Wizard », donnez un nom à votre projet, next. Sélectionnez le type de modèle à importer : « Rose class model », next. Parcourez le système de fichier pour charger votre modèle Rose .mdl .

ATTENTION : il se peut que votre modèle ne soit pas suffisamment complet pour générer un model EMF (oubli des types des attributs par exemple). Dans ce cas, affichez les détails de l'erreur et procédez aux modifications nécessaires sous Rose.

Next.

Vérifiez que tous les packages de vos modèles soient sélectionnés, puis Finish !

Votre projet EMF est maintenant crée et il contient :

- Un fichier .ecore qui représente votre méta-modèle en EMF
- Un fichier .genmodel qui contient des informations de génération pour votre méta-modèle

#### **4 : Test du méta-modèle**

Vous allez maintenant tester votre méta-modèle en créant une instance de celui-ci :

- Clic droit sur un élément du méta-modèle ecore (par exemple Package ou Schema selon le méta-modèle) puis « Create Dynamic Instance… »
- Donnez-lui un nom, un éditeur pour votre modèle apparaît (ATTENTION : si la vue reste celle de XML, faire un clic droit sur le fichier .xmi puis Open With/Sample Reflective Ecore Model Editor)
- Un clic droit sur les éléments de ce modèle permet de compléter le modèle grâce aux opérations « New Child » et « New Sibling »
- De même les propriétés de éléments du modèle peuvent être complétées via l'onglet « Properties »

## **5 : Génération des interfaces de manipulation**

Sur l'arborescence de votre .genmodel, effectuez un clic droit sur la racine. Sélectionnez « Generate Model Code ». Le dossier des sources src est généré avec :

- Un package pour les interfaces taylored
- Un package pour l'implémentation Eclipse de ces interfaces (.impl)
- Un package d'outils (.util)

Il est maintenant possible de manipuler votre modèle à partir de code Java. Par curiosité, vous pouvez regardez à quoi correspond le code généré mais nous n'exploiterons pas ses possibilités dans ce TD.

# **6 : Génération d'un éditeur de modèles**

Sur l'arborescence de votre .genmodel, effectuez un clic droit sur la racine : sélectionnez « Generate **Edit** Code » **puis** « Generate **Editor** Code » . Vous venez de créer deux plugins Eclipse dédiés à l'interface utilisateur pour l'édition de modèle.

Cliquez sur plugin.xml du projet .editor. Cela ouvre un onglet « Overview ». Cliquez sur « Launch an Eclipse Application ». Votre plugin est déployé sur une nouvelle instance d'Eclipse. Créez maintenant une instance de votre modèle :

- Créez un projet Eclipse vide (General/Project)
- Créez un modèle satisfaisant votre métamodèle par New/Other/Example EMF Model Creation Wizards Your Model
- Vous pouvez maintenant créer votre modèle